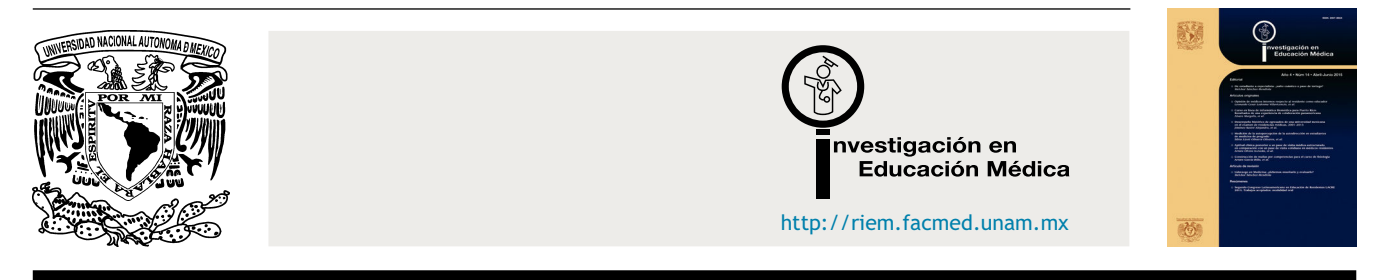

## ARTÍCULO ORIGINAL

# **Uso de los MeSH: una guía práctica**

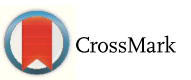

## **María de los Ángeles Fernández-Altuna<sup>a</sup>**,<sup>∗</sup> **, Alejandra Martínez del Prado <sup>b</sup> , Elizabeth Arriarán Rodríguez<sup>c</sup> , Diego Gutiérrez Rayón<sup>c</sup> , Héctor Armando Toriz Castillo<sup>c</sup> y Alberto Lifshitz Guinzberg <sup>c</sup>**

<sup>a</sup> Unidad de Planeación y Vinculación Académica, Secretaría de Enseñanza Clínica e Internado Médico, Facultad de Medicina, *UNAM, Ciudad de México, México*

<sup>b</sup> *Acceso Remoto a la Biblioteca Médica Digital, Facultad de Medicina, UNAM, Ciudad de México, México*

c *Secretaría de Ensenanza ˜ Clínica e Internado Médico, Facultad de Medicina, UNAM, Ciudad de México, México*

Recibido el 2 de febrero de 2016; aceptado el 26 de febrero de 2016 Disponible en Internet el 3 de abril de 2016

#### **PALABRAS CLAVE**

MeSH; Medical subject headings; PubMed; Búsqueda de información; Biblioteca Médica Digital (Universidad Nacional Autónoma de México)

#### **Resumen**

*Introducción:* Ante la gama de fuentes de información electrónicas es difícil encontrar la información pertinente. Si bien PubMed es uno de los recursos más eficientes y utilizados por la comunidad de la Facultad de Medicina de la Universidad Nacional Autónoma de México, aún resulta complicado acotar los resultados. Este trabajo propone el uso de los MeSH como herramienta alterna de búsqueda.

*Objetivo:* Identificar estrategias de búsqueda a través del uso de los MeSH; aplicar esas estrategias mediante un ejemplo para recuperación eficiente y más específica de información, usando como vía de acceso la Biblioteca Médica Digital.

*Método:* Se realizó un resumen del uso de los MeSH; se revisaron algunas propuestas de estrategias de búsquedas a partir de una pregunta de investigación e hicieron búsquedas y recuperación efectiva de información utilizando los MeSH disponibles, a través de la Biblioteca Médica Digital. Se analizaron los resultados determinando cuáles estrategias fueron más efectivas y útiles. También se realizó una búsqueda general en PubMed con la misma estrategia con base en la pregunta PICO cuyos resultados se compararon con los obtenidos con las búsquedas con MeSH. Se propone una guía práctica de búsqueda utilizando los MeSH.

*Correo electrónico:* [geli.fernandezaltuna@gmail.com](mailto:geli.fernandezaltuna@gmail.com) (M.d.l.Á. Fernández-Altuna).

La revisión por pares es responsabilidad de la Universidad Nacional Autónoma de México.

#### [http://dx.doi.org/10.1016/j.riem.2016.02.004](dx.doi.org/10.1016/j.riem.2016.02.004)

2007-5057/© 2016 Universidad Nacional Autónoma de México, Facultad de Medicina. Este es un artículo Open Access bajo la licencia CC BY-NC-ND ([http://creativecommons.org/licenses/by-nc-nd/4.0/\)](http://creativecommons.org/licenses/by-nc-nd/4.0/).

<sup>∗</sup> Autor para correspondencia. Unidad de Planeación y Vinculación Académica, Secretaría de Ensenanza ˜ Clínica e Internado Médico, Facultad de Medicina, UNAM. Edificio B, 3.<sup>er</sup>. Piso, Circuito Interior Universitario, Ciudad Universitaria. Av. Universidad 3000, C.P. 04510. México, D.F. Teléfono +5623-2300 extensión 43007.

*Resultados:* Mediante el planteamiento de tres estrategias de búsqueda de información utilizando los MeSH, se obtuvo una cantidad reducida de material, que fue útil por ser más específica. A través de la Biblioteca Médica Digital se obtuvo entre el 75 y el 87% del material en texto completo. La búsqueda con MeSH resultó más eficiente que la búsqueda general con PubMed.

*Conclusiones:* Conocer y utilizar las tres estrategias de búsqueda con MeSH permitió una recuperación efectiva de información. Se consideró relevante aportar una serie de recomendaciones sobre el uso de los MeSH para hacer búsquedas más precisas en menor tiempo, aprovechando las ventajas del vocabulario controlado y normalizado.

© 2016 Universidad Nacional Autónoma de México, Facultad de Medicina. Este es un artículo Open Access bajo la licencia CC BY-NC-ND [\(http://creativecommons.org/licenses/](http://creativecommons.org/licenses/by-nc-nd/4.0/) [by-nc-nd/4.0/](http://creativecommons.org/licenses/by-nc-nd/4.0/)).

#### **MeSH use: a practical guide**

#### **Abstract**

*Introduction:* Given the wide range of electronic sources of information, it is increasingly difficult to find relevant information. While PubMed is one of the most efficient search resources used by the Universidad Nacional Autónoma de México School of Medicine academic community through its Digital Medical Library, it is still difficult to narrow down the results. In this paper MeSH use is proposed as an alternative tool for searching.

*Objective:* To identify the main search strategies through the use of MeSH; to apply MeSH searching strategies using an example for efficient and more specific information recovery through the Digital Medical Library.

*Method:* An overview of MeSH general use was made, and some proposed searching strategies were reviewed and, through a research question, some strategies for effective search and information retrieval were done using available MeSH via Digital Medical Library. The results were analysed, defining which strategies were more effective and useful. Also a general search on PubMed was made using the same PICO based strategy and results were compared with the proposed MeSH based search methods. A practical MeSH search user guide is proposed.

*Results:* Using the approach of the three searching strategies using MeSH, a reduced amount of material, and hence more useful due to being specific, was obtained. Using the MDL, between 75 and 87% of the material was obtained in full text. MeSH based search strategy was more efficient than PubMed general search.

*Conclusions:* Knowing and using the three MeSH search strategies, allowed to conduct effective information recovery. It was considered relevant to provide a series of recommendations about the use of MeSH to perform more precise searches in less time, taking advantage of the controlled and standardised vocabulary.

© 2016 Universidad Nacional Autónoma de México, Facultad de Medicina. This is an open access article under the CC BY-NC-ND license ([http://creativecommons.org/licenses/by-nc-nd/4.0/\)](http://creativecommons.org/licenses/by-nc-nd/4.0/).

#### **Introducción**

Uno de los retos que enfrenta el profesional de la salud es el manejo de la información disponible, tanto para su formación y actualización profesional como para resolver los desafíos médicos de todos los días. Indudablemente hoy en día se requiere de profesionales de la salud que tengan habilidades para la búsqueda y recuperación efectiva de información.

La Facultad de Medicina de la Universidad Nacional Autónoma de México (UNAM) ha incluido en su plan de estudios de la Licenciatura de Médico Cirujano de 2010 dos asignaturas curriculares de Informática Biomédica 1 y 2 (IB1 e IB2) durante los dos primeros años<sup>1</sup>[.](#page-9-0) A través de IB1 los alumnos obtienen las bases para desarrollar estrategias básicas necesarias para conocer y buscar información en las diferentes fuentes disponibles, como PubMed por ejemplo. Lo anterior representa una gran ventaja, ya que desde los inicios de su formación profesional, los alumnos pueden comenzar a desarrollar habilidades para obtener información.

Conforme los estudiantes o profesionales de la salud avanzan en su desarrollo, cada vez requieren de búsquedas más específicas y en ese momento se dan cuenta de que, además de las nociones básicas aprendidas al inicio de su formación, deben ir un paso más adelante y descubrir estrategias específicas de búsqueda para recuperar la información precisa que requieren.

Un ejemplo de lo mencionado previamente es el uso de PubMed y el uso de los Medical Subject Headings (MeSH) -por sus siglas en inglés-. No cabe duda que MEDLINE a través de PubMed, ofrece el acceso a una gran cantidad de literatura biomédica actual y de calidad para realizar

**KEYWORDS**

MeSH; Medical subject headings; PubMed; Information search; UNAM Medical Digital Library

búsqueda y recuperación de información para la investigación en ciencias de la salud. Sin embargo, es igual de importante realizar búsquedas utilizando los MeSH. Si bien existe una gran cantidad de información, guías y tutoriales, tanto en inglés como en español, sobre el uso de PubMed $^{2-8}$  no sucede lo mismo con los tutoriales o guías del uso de los MeSH, ya que la información identificada en español se encuentra como una pequeña sección dentro de los tutoriales o guías de PubMed, los artículos publicados se encuentran en inglés $9,10$  o bien los escritos identificados en español no son muy recientes<sup>11-13</sup>.

Por lo anteriormente expuesto, se considera relevante presentar una propuesta para el uso adecuado de los MeSH, a través de un ejercicio, con el objetivo de ejemplificar una necesidad real de información, destacando las ventajas y desventajas que se presentan al realizar búsquedas, no solamente en MEDLINE a través de Pubmed, sino también utilizando los MeSH, y así demostrar la efectividad del uso de un vocabulario controlado con términos específicos.

A continuación se presenta un resumen de la Biblioteca Nacional de Medicina de los Estados Unidos (NLM), PubMed, MEDLINE y los MeSH, destacando la importancia de utilizar estos últimos para una búsqueda mucho más efectiva de información y no limitarlo al uso de palabras claves en PubMed.

#### **NLM**

La NLM, que se sitúa en el campus de los Institutos Nacionales de Salud en Bethesda, Maryland, ha sido un centro de información de la innovación desde su fundación en 1836. Es la biblioteca biomédica más grande del mundo, que pone a disposición del público gran cantidad de recursos electrónicos de información sobre una amplia gama de temas, que se buscan miles de millones de veces cada año por millones de personas en todo el mundo<sup>[14](#page-9-0)</sup>. La NLM creó MEDLINE, una base de datos que contiene citas de revistas y resúmenes de la literatura biomédica de todo el mundo.

#### **MEDLINE**

MEDLINE es la base de datos más importante de la NLM abarcando los campos de la medicina, enfermería, odontología, veterinaria, salud pública y ciencias preclínicas. Actualmente contiene más de 15 millones de referencias bibliográficas de artículos de revistas desde el año 1960, provenientes de 4,800 revistas internacionales de ciencias de la salud<sup>[15](#page-9-0)</sup>.

### **PubMed**

PubMed es un motor de búsqueda de libre acceso a MEDLINE y a otros enlaces. Fue desarrollado por el National Center for Biotechnology Information en la NLM.

Actualmente PubMed contiene más de 25 millones de citas de la literatura biomédica de MEDLINE, revistas científicas y libros en línea. Las citas pueden incluir enlaces o vínculos al contenido en texto completo desde los sitios web

de los editores. Su consulta es gratuita a través del enlace [http://pubmed.gov.](http://pubmed.gov/)

#### **Importancia y uso de los MeSH**

El término MeSH hace referencia a los «medical subject headings», también conocidos como «encabezamientos de materia médicos», «títulos de temas médicos» o «descriptores en ciencias de la salud», los cuales son utilizados por la NLM.

El MeSH es el vocabulario controlado que emplea MED-LINE y otras bases de datos biomédicas para procesar la información que forma parte de cada una de ellas. Contiene encabezados o títulos (temas) de materias, calificadores (subencabezados o subtemas), definiciones, referencias cruzadas, sinónimos y listas de términos estrechamente relacionados. Consta de más de 33,000 vocablos ordenados en estructuras jerárquicas llamadas «árboles», que se revisan anualmente para asegurar que constituyan un fiel reflejo de la práctica y la terminología médica actual<sup>4</sup>[.](#page-9-0) Para utilizar los MeSH existe la «MeSH Database» (base de datos de los MeSH) dentro del portal de PubMed, en la cual se consulta qué términos o palabras son consideradas o incluidas como MeSH, según el concepto que se busque. Los términos son mostrados bajo una jerarquía desde temas generales hasta subtemas más específicos.

Cuando se selecciona un término, se muestra una descripción o definición del mismo. Para complementar el uso de los MeSH también es posible emplear los operadores booleanos (AND, OR y NOT) con el fin de precisar la búsqueda.

En este trabajo se pretendió identificar las principales estrategias de búsqueda a través del uso de los MeSH, aplicar las estrategias de búsqueda con MeSH mediante un ejemplo para recuperación eficiente y más específica de información, usando como vía de acceso la Biblioteca Médica Digital (BMD) de la Facultad de Medicina de la UNAM y proporcionar una guía de búsqueda eficaz.

La BMD es la principal fuente a través de la cual su comunidad tiene acceso a una gran variedad de información electrónica mediante clave de acceso. Se ingresa a la BMD a través del enlace [http://www.facmed.unam.mx/bmnd/.](http://www.facmed.unam.mx/bmnd/) En este sitio el usuario encuentra un botón de acceso con el logotipo de PubMed mediante el cual se le redirecciona a este portal.

Si bien para el público en general hay una entrada directa a PubMed a través de la liga [http://www.](http://www.ncbi.nlm.nih.gov/pubmed) [ncbi.nlm.nih.gov/pubmed,](http://www.ncbi.nlm.nih.gov/pubmed) en este artículo se sugiere el acceso a través de la BMD ya que su acervo permite recuperar más información en texto completo.

## **Guía práctica de búsqueda de información a través del uso de los MeSH, en la BMD mediante un ejemplo**

Con el fin de realizar búsquedas con mayor especificidad utilizando los MeSH y a su vez proporcionar una idea más clara sobre el uso de estos en la BMD a través de PubMed, se elaboró esta guía práctica utilizando un ejemplo.

#### **Método**

#### **Paso 1. Selección del tema y elaboración de la pregunta PICO**

Supongamos que se necesita saber cuál es el efecto de la modificación del estilo de vida en prediabéticos en relación con el riesgo de desarrollar diabetes mellitus tipo 2. Se debe entonces elaborar una pregunta especial para el tema. Se puede utilizar la estrategia PICO que consiste en definir la población (o problema), la intervención (o indicador), la comparación (o control) y los resultados («outcome»). Utilizando la estrategia PICO (que constituye un formato especializado para desarrollar una pregunta clínica)<sup>16-20</sup>, la pregunta del ejemplo quedaría de la siguiente manera:

¿La modificación en el estilo de vida disminuye el riesgo de desarrollar diabetes mellitus tipo 2 en prediabéticos?

Los componentes de la pregunta, según la estrategia PICO, quedarían así:

- *P* Prediabéticos.
- *I* Modificación en el estilo de vida.
- *C* (no aplica).
- *O* Disminución del riesgo de desarrollar diabetes mellitus tipo 2.

#### **Paso 2. Búsqueda de MeSH de acuerdo con los componentes de la pregunta PICO**

Se buscan los MeSH (todos están en inglés) que correspondan y que estén disponibles en la base de datos de acuerdo con los componentes de la pregunta PICO. Por ejemplo: «state prediabetic» (estado prediabético), «lifestyle» (estilo de vida) y «risk» (riesgo). Estos tres MeSH son los más importantes, los mismos que también se encuentran disponibles.

Hay que tener en cuenta que cuando se realiza la búsqueda de los MeSH, estos aparecerán según la frecuencia con que se usan, es decir, en primer lugar aparecerá el MeSH más comúnmente utilizado. A continuación, y en orden decreciente, se muestran los MeSH que tienen menor frecuencia de uso y aquellos MeSH que estén formados por palabras compuestas, por ejemplo, «risk behavior». Este MeSH aparecerá en la lista al momento de buscar «risk», sin embargo, al leer la definición el usuario se dará cuenta de que no concuerda con el objetivo de búsqueda por lo cual se descarta.

Una vez que se han seleccionado los MeSH conforme a la pregunta PICO y se ha analizado la descripción del MeSH se tendrá la oportunidad de descartar aquellos que no sean útiles y se podrá iniciar la búsqueda (tabla 1).

#### **Paso 3. Selección de un método de búsqueda a través del uso de los MeSH**

Existen varias formas de utilizar los MeSH para la recuperación eficiente de información. En esta guía se exponen tres métodos y se ejemplifican con la pregunta de investigación ya mencionada.

*Primer método*. El objetivo de este es hallar los MeSH disponibles de acuerdo con la pregunta PICO. Se pretende que el usuario se familiarice con los MeSH y su disponibilidad. También se pretende que el usuario obtenga un número de resultados manejable y más específico de acuerdo con la pregunta de investigación.

*Segundo método*. En este método se pretende motivar al usuario a realizar una búsqueda, acotando los «subheadings» (subencabezados) específicos de acuerdo con el MeSH seleccionado. Es decir, una vez que el usuario esté familiarizado con la base de datos MeSH, la frecuencia de uso y su disponibilidad, se le ofrecerá una lista de «subheadings» de acuerdo con el MeSH seleccionado. Así se tiene la oportunidad de realizar una búsqueda concreta, enfatizada con el MeSH y los «subheadings» elegidos.

*Tercer método*. La intención de este último método es ofrecer al usuario una forma de realizar las búsquedas

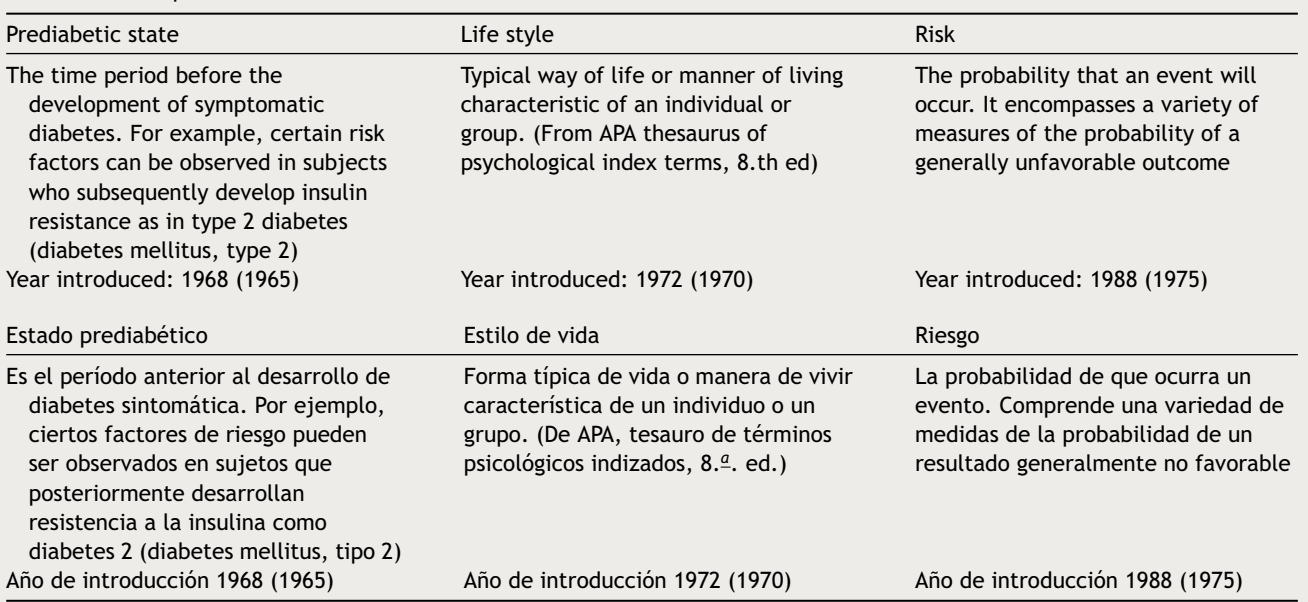

**Tabla 1** Descripción de los MeSH utilizados

utilizando la opción «restrict to major topic» (restringir al tema principal). Esta función restringe las palabras que se adhieren por «default» (por defecto o de manera automática) al MeSH seleccionado. Por ejemplo, al realizar una búsqueda utilizando el MeSH «state prediabetic» también se incluirán palabras como: «hyperglycemia» (hiperglucemia), «nutritional and metabolic diseases» (enfermedades nutricionales y metabólicas), «metabolic diseases» (enfermedades metabólicas), «glucose metabolism disorders» (alteraciones del metabolismo de la glucosa) y «diabetes mellitus». Mediante el uso de esta función, la búsqueda será mucho más específica y centrada al objetivo principal, excluyendo así los términos que alteran el número de artículos encontrados y como consecuencia pudieran modificar el rumbo de la búsqueda.

Se recomienda comenzar desde el primer método para familiarizarse con la búsqueda de los términos de la base de datos MeSH para luego continuar con búsquedas más específicas (segundo y tercer métodos) usando funciones de mayor complejidad para obtener resultados más específicos.

A continuación se explica cada método por pasos utilizando el ejemplo de la pregunta de investigación.

#### **3A. Primer método: búsqueda general con MeSH**

Establecida la pregunta PICO, ahora se procede con la ejecución de la búsqueda utilizando los términos a través de la base de datos MeSH accediendo a la BMD de la Facultad de Medicina [\(http://www.facmed.unam.mx/bmnd/](http://www.facmed.unam.mx/bmnd/)) y seleccionando PubMed como motor de búsqueda.

- a. Al seleccionar «MeSH Database» (base de datos MeSH), aparecerá una nueva pantalla donde se encuentra la casilla «search» (de búsqueda), ahí se teclea «*state prediabetic*», se oprime el botón «*search*» (búsqueda) y se desplegará una lista de los MeSH disponibles.
- b. Se selecciona la casilla «prediabetic state» y se añade a «*PubMed search builder*», haciendo clic en «*add to search builder*».
- c. Ahora se añade otro término a la casilla «search», por ejemplo «*lifestyle*».
- d. Se selecciona la casilla «lifestyle» y se agrega a «*PubMed search builder*», haciendo clic en «*add to search builder*».
- e. Como se puede observar en la casilla de «*PubMed Search Builder*», ahora aparecen ambos términos usando por «default» el operador booleano AND: *(*«*prediabetic state*»*[Mesh]) AND* «*life style*»*[Mesh]).*
- f. Se agrega ahora el siguiente término MeSH «*risk*». En la barra de búsqueda se teclea «*risk*», y aparecerá el término MeSH. Se selecciona la casilla «risk» y se añade a «*PubMed search builder*», haciendo clic en «*add to search builder*».
- g. En la casilla «PubMed search builder» aparecerá: *(*«*prediabetic state*»*[Mesh]) AND* «*life style*»*[Mesh]) AND* «*risk*»*[Mesh*], y se hace clic en el botón «search PubMed».
- h. Por último, aparecerán los resultados de la búsqueda, encontrando artículos con mayor especificidad en cuanto a los objetivos planteados [\(fig.](#page-5-0) 1). Es pertinente aclarar que los resultados pueden variar en número según el día de la búsqueda debido a que constantemente se actualiza la base de datos de PubMed. Por ejemplo, en la búsqueda

realizada para efectos de este artículo el día 20 de enero de 2016, se encontraron 118 artículos.

## **3B. Segundo método: búsqueda utilizando** «**subheadings**» **(subencabezados)**

Se accede a la Biblioteca Médica Digital de la Facultad de Medicina ([http://www.facmed.unam.mx/bmnd/\)](http://www.facmed.unam.mx/bmnd/) y se selecciona PubMed como motor de búsqueda.

- a. Al seleccionar «MeSH Database» (base de datos MeSH), aparecerá una nueva pantalla donde se encuentra una casilla «search» (de búsqueda), ahí se teclea «*state prediabetic*», se oprime el botón «*search*» (búsqueda) y se desplegará una lista de los MeSH disponibles.
- b. Se hace clic *sobre el MeSH* «*state prediabetic*» (cuyas palabras se encuentran subrayadas, lo que indica que tiene un hipervínculo).
- c. Se desplegará una lista de «subheadings» (subencabezados). Se selecciona la casilla del concepto que se desea buscar, por ejemplo «*diagnosis*» (diagnóstico), con el fin de obtener una búsqueda más específica.
- d. Se hace clic en «*add to search builder*» y se agregará el «*Mesh prediabetic state/diagnosis*». Como se puede observar, el término MeSH se anade ˜ a *PubMed search builder.*
- e. Ahora se añade un segundo término MeSH. En la barra de búsqueda se escribe «*lifestyle*», y aparecerá una nueva pantalla en la cual se selecciona la casilla de «lifestyle» y nuevamente se hace clic en «*add to search builder*».
- f. Como se puede observar, ahora están ambos términos en la casilla *PubMed search builder* unidos por medio del operador booleano «AND» utilizado por «default»: *(*«*prediabetic state/diagnosis*»*[Mesh]) AND* «*life style*»*[Mesh].*
- g. Se agrega ahora el siguiente término MeSH «*risk*». En la barra de búsqueda se teclea «*risk*», y aparecerá el término MeSH. Se selecciona la casilla «risk» y se añade a «*PubMed search builder*», haciendo clic en «*add to search builder*».
- h. En la casilla «PubMed search builder» aparecerá: («prediabetic state/diagnosis»[Mesh]) AND «life style»[Mesh]) AND «risk»[Mesh].
- i. Se oprime el botón «search PubMed»
- j. Se obtienen los resultados finales (en la búsqueda efectuada el 20 de enero de 2016 se encontraron 33 artículos) ([fig.](#page-6-0) 2).

## **3C. Tercer método: búsqueda utilizando** «**restrict to major topic**» **(restringir al tema principal)**

En este último método se hace uso de la función «restrict to major topic» (restringir al tema principal) mediante la cual la búsqueda se limitará al concepto descrito.

Se accede a la base de datos MeSH a través de la BMD de la Facultad de Medicina ([http://www.facmed.](http://www.facmed.unam.mx/bmnd/) [unam.mx/bmnd/\)](http://www.facmed.unam.mx/bmnd/) y se selecciona PubMed como motor de búsqueda.

a. Al seleccionar «MeSH Database» (base de datos MeSH), aparecerá una nueva pantalla donde se encuentra una

<span id="page-5-0"></span>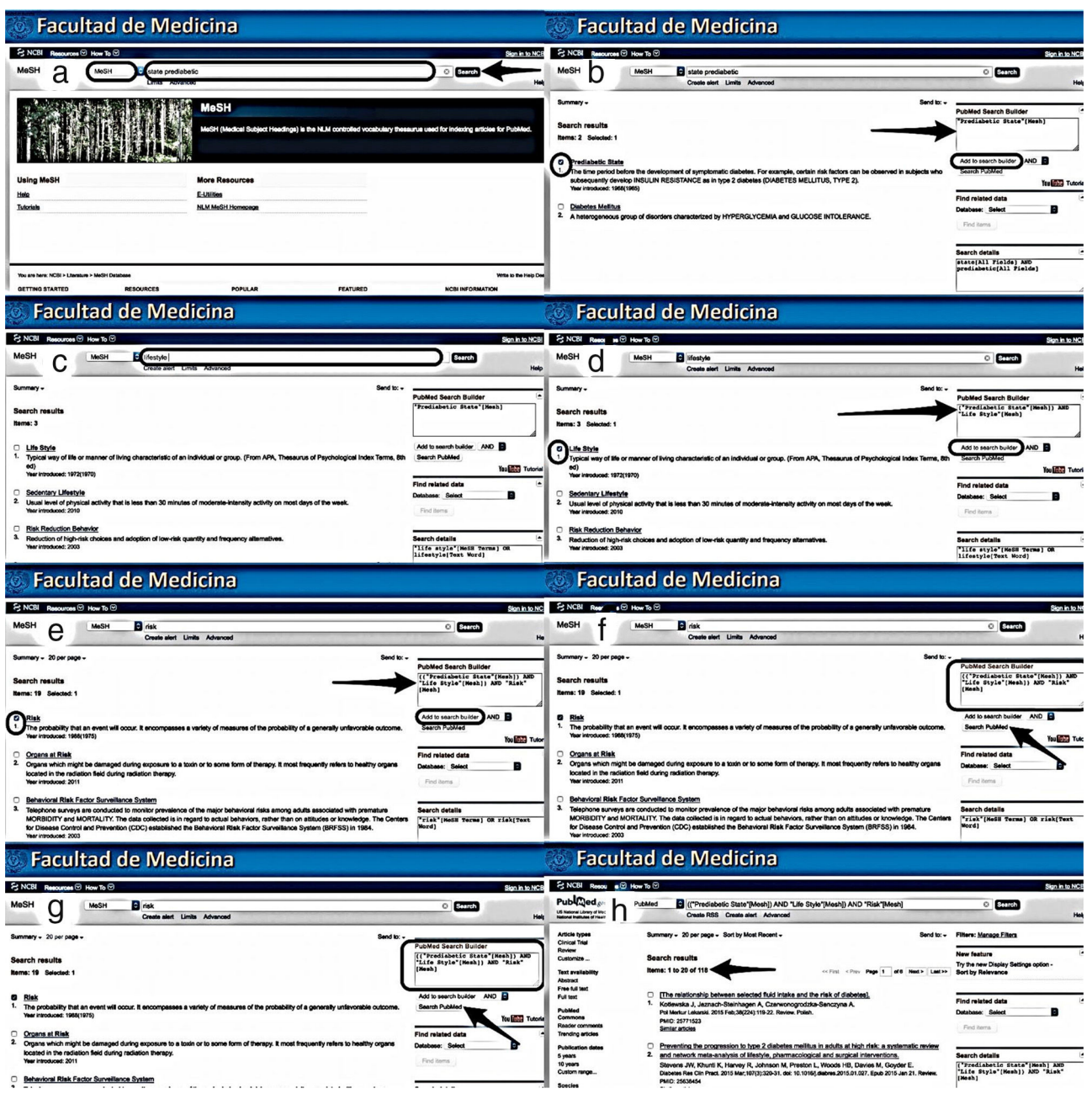

**Figura 1** Primer método de búsqueda con MeSH (general).

casilla «search» (de búsqueda), ahí se teclea «*state prediabetic*», se oprime el botón «*search*» (búsqueda) y se desplegará una lista de los MeSH disponibles.

- b. Se hace clic *sobre el MeSH* (cuyas palabras se encuentran subrayadas, lo que indica que tiene un hipervínculo). Se desplegará una nueva pantalla (que contiene la lista de «subheadings»). En la parte inferior de la pantalla se encontrará la casilla «restrict to MeSH major topic», la cual se selecciona y se hace clic en «*add to search builder*».
- c. Como se puede observar, ahora se incorporó un tema principal «*prediabetic state*»*[Majr]* en la casilla *PubMed search builder*.
- d. Ahora se añade un segundo término MeSH. En la barra de búsqueda se escribe «*lifestyle*» y aparecerá una

nueva pantalla en la cual se selecciona la casilla de «lifestyle» y nuevamente se hace clic en «*add to search builder*».

- e. Ahora ambos términos están en la casilla *PubMed search builder* unidos por medio del operador booleano «AND» utilizado por «default»: *(*«*prediabetic state*»*[Majr]) AND* «*life style*»*[Mesh]*
- f. Se agrega ahora el siguiente término MeSH «*risk*». En la barra de búsqueda se teclea «*risk*» y aparecerá el término MeSH. Se selecciona la casilla «risk» y se añade a «*PubMed search builder*», haciendo clic en «*add to search builder*».
- g. En la casilla «PubMed search builder» aparecerá: *(*«*prediabetic state*»*[Majr]) AND* «*life style*»*[Mesh]) AND* «*risk*»*[Mesh]*. Se oprime el botón «search PubMed».

<span id="page-6-0"></span>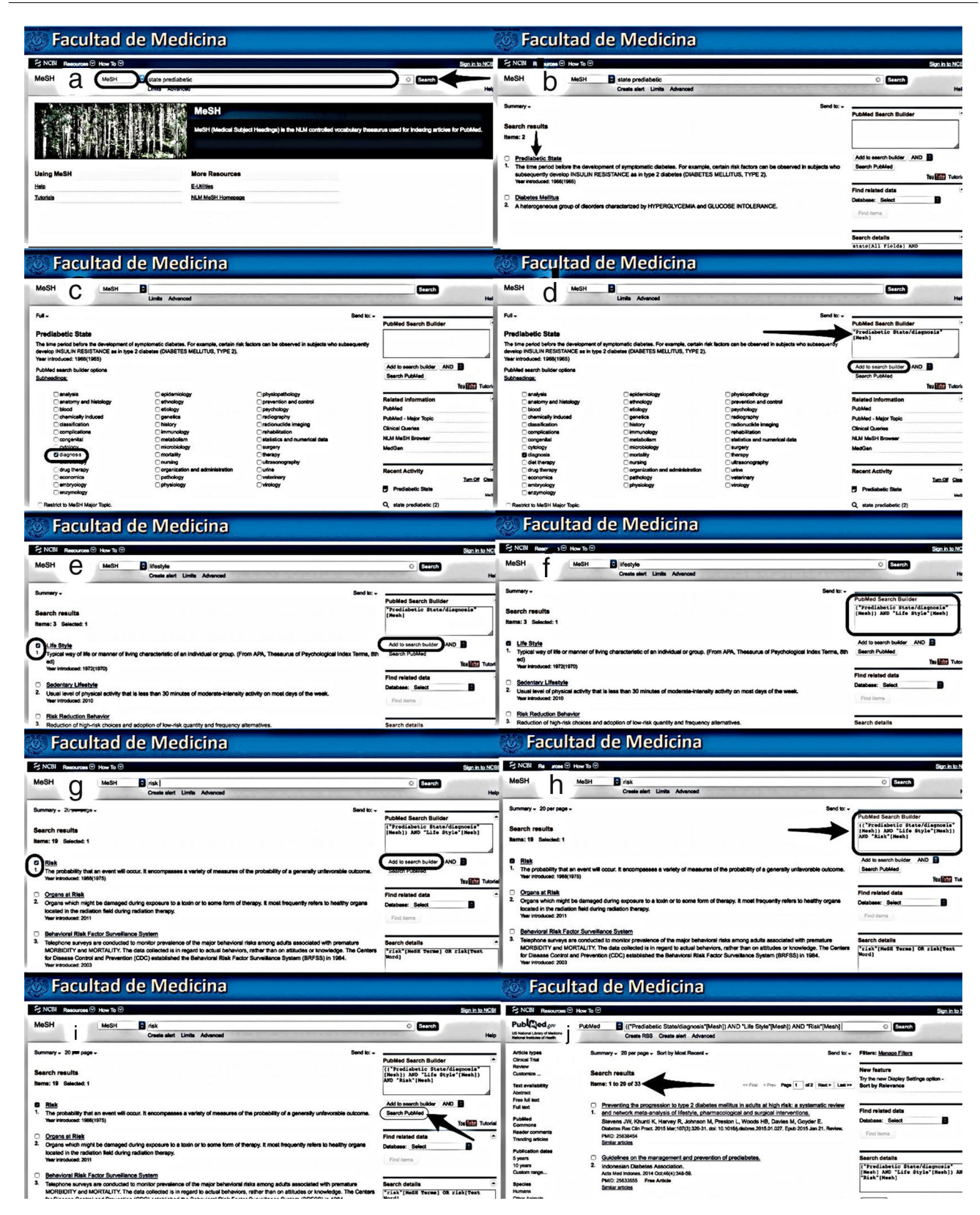

**Figura 2** Segundo método de búsqueda con MeSH (utilizando subencabezados).

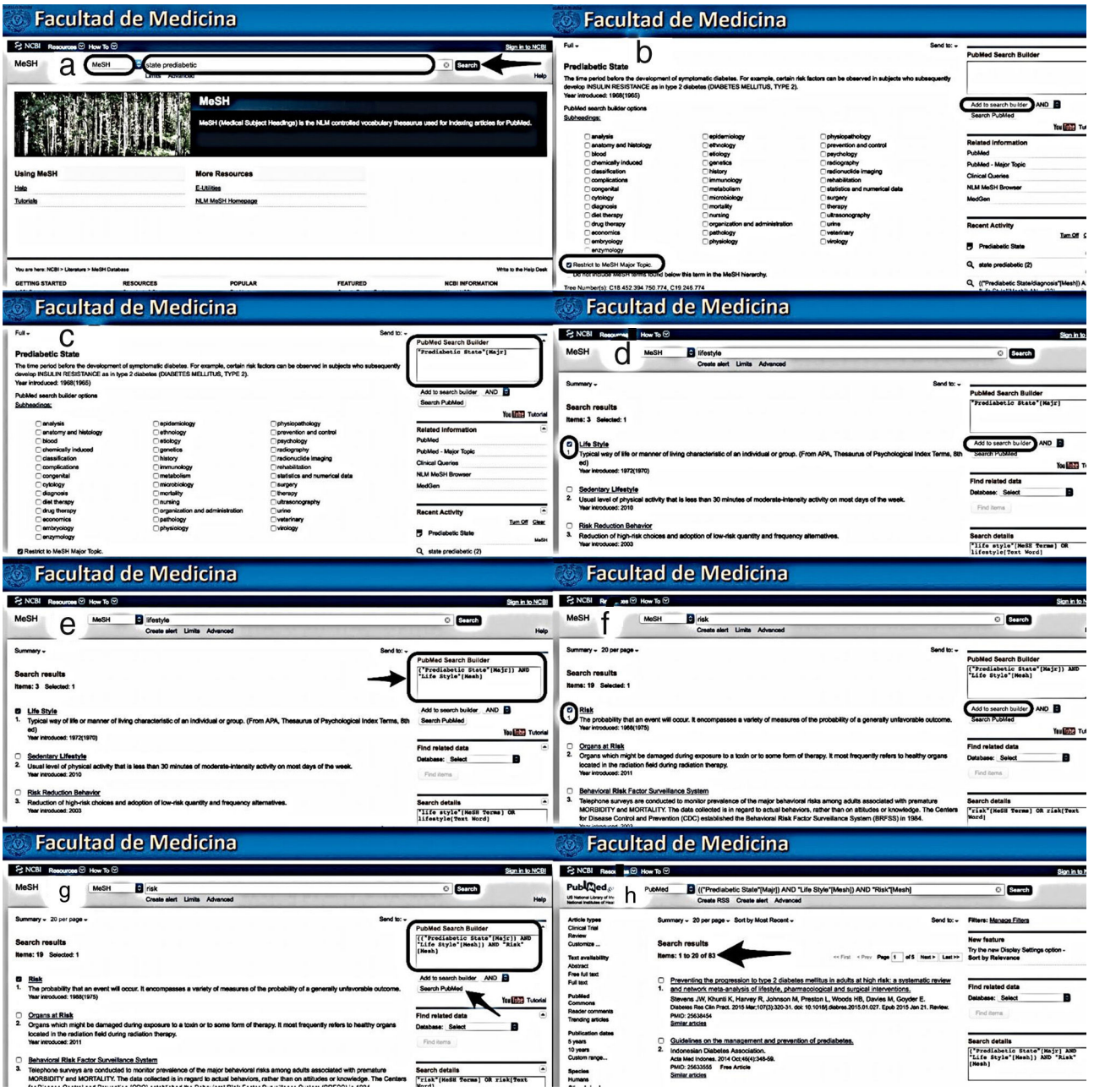

**Figura 3** Tercer método de búsqueda con MeSH (restricción al tema principal).

h. Se obtienen resultados finales (en la búsqueda efectuada el 20 de enero de 2016 se encontraron 83 artículos) (fig. 3).

#### **Paso 4. Aplicación de las estrategias de búsqueda mediante los tres métodos del uso de los MeSH**

Toda vez que se tiene definida la pregunta de investigación y se han puntualizado los elementos de la misma mediante la estrategia PICO, se inicia la búsqueda a través de la BMD.

Para tener acceso a los recursos de la BMD se ingresa a su página web y se selecciona el icono de PubMed. A continuación se abrirá otra ventana donde aparecerá el listado de herramientas de PubMed, entre las cuales se encuentra la opción «MeSH Database» (base de datos MeSH) ([http://www.facmed.unam.mx/bmnd/dirijo](http://www.facmed.unam.mx/bmnd/dirijo_gbc.php?bib_vv=32) gbc.php?bib [vv=32](http://www.facmed.unam.mx/bmnd/dirijo_gbc.php?bib_vv=32)).

Al seleccionar «MeSH Database» se abre otra ventana desde la cual ya se pueden aplicar los pasos descritos en esta guía para cada uno de los tres métodos de búsqueda con MeSH (ver paso 3 de la guía).

Es importante señalar que se recomienda al usuario comenzar con el primer método (búsqueda general con MeSH) de manera que se familiarice con los términos y después continuar con los otros dos métodos (búsqueda por subencabezados y búsqueda restringida al tema principal).

| Método utilizado                                                                                | Estrategia final de búsqueda<br>consignada en la casilla<br>PubMed search builder       | Resultados | Análisis de los resultados                                                                                                    |
|-------------------------------------------------------------------------------------------------|-----------------------------------------------------------------------------------------|------------|----------------------------------------------------------------------------------------------------|
| 1. <sup>er</sup> Método: búsqueda<br>general con MeSH                                           | («Prediabetic state»[Mesh])<br>AND «life style»[Mesh]) AND<br>«risk»[Mesh]              | 118        | Del total de artículos<br>encontrados, 15 no fueron<br>relevantes para el tema mientras<br>que únicamente 22 no estuvieron<br>disponibles en texto completo |
| 2°. Método: búsqueda<br>utilizando subtemas                                                     | («Prediabetic<br>state/diagnosis»[Mesh]) AND<br>«life style»[Mesh]) AND<br>«risk»[Mesh] | 33         | De los artículos resultado de este<br>método de búsqueda, 8 no<br>estuvieron disponibles mientras<br>que 6 no fueron relevantes para el<br>tema             |
| 3. <sup>er</sup> Método: búsqueda<br>utilizando la función<br>«restringir al tema<br>principal» | («Prediabetic state»[Majr])<br>AND «life style»[Mesh]) AND<br>«risk»[Mesh]              | 83         | De los resultados, 18 artículos no<br>fueron relevantes para el tema y<br>10 no estuvieron disponibles en<br>texto completo                                 |

**Tabla 2** Ejercicio de búsquedas y resultados obtenidos mediante los tres métodos propuestos utilizando la base de datos MeSH de PubMed, a través de la BMD (20 de enero de 2016)

### **Consideraciones éticas**

En todo momento, durante la búsqueda y recolección de información, se han seguido las normas éticas de confidencialidad de los datos.

#### **Resultados**

En la tabla 2 se muestran los resultados de la búsqueda de información mediante los tres métodos propuestos utilizando la base de datos MeSH, así como un análisis de los mismos.

En general la estrategia de búsqueda con los tres métodos fue exitosa en términos de especificidad en los resultados. Mediante el uso del primer método (búsqueda general) se encontraron 118 artículos de los cuales 89% fueron relevantes y 81% estuvieron disponibles en texto completo.

Utilizando el segundo método (subencabezados) se obtuvieron 33 artículos de los cuales 81% fueron relevantes para el tema y 75% estuvieron disponibles en texto completo. Al aplicar el tercer método (restringiendo a tema principal) se obtuvieron 83 artículos de los cuales 78% fueron relevantes para el tema de investigación y 87% estuvieron disponibles en texto completo.

Es necesario destacar que mediante la aplicación de estos tres métodos, en cada búsqueda particular no se obtuvieron artículos repetidos.

También se realizó una búsqueda general en PubMed, sin utilizar los MeSH, con la misma estrategia con base en la pregunta PICO: «state prediabetic AND lifestyle AND risk». Mediante esta búsqueda se obtuvieron 299 resultados de los cuales 200 (66%) fueron relevantes para el tema y 257 (85%) estaban disponibles en texto completo. Algunos artículos se encontraban repetidos en la lista de resultados.

Al comparar los resultados obtenidos mediante la búsqueda general en PubMed *versus* los obtenidos a través de búsquedas con MeSH, se observa que mediante la primera metodología se obtiene mayor cantidad de artículos,

mientras que utilizando los MeSH se obtienen menos resultados, la mayoría de ellos relevantes para el tema y muchos en texto completo, lo que hace a esta metodología más eficiente.

#### **Conclusiones**

En la actualidad existen múltiples recursos para la búsqueda de información, sin embargo, resulta cada vez más difícil hacer uso de ellos. Recuperar información eficiente y específica se ha convertido en un reto para el usuario, ya que el dominio de las bases de datos resulta muy complejo. Por eso es importante tener suficiente conocimiento sobre el manejo de las mismas. Es imperativo que el profesional de la salud se familiarice con el mundo de la información y desarrolle las habilidades necesarias para aplicar estrategias efectivas. Realizar búsquedas a través de los MeSH permite al estudiante, docente o investigador ahorrar tiempo y esfuerzo al momento de obtener la información concreta que requiere.

En este trabajo se expuso una guía de recuperación de información con MeSH en PubMed utilizando la BMD, debido a que su acervo es valioso por la gran variedad de recursos que tiene a disposición de su comunidad académica y por la posibilidad de recuperar información en texto completo.

Al seguir las recomendaciones de búsqueda mediante la guía propuesta, se obtuvo un número razonable de artículos con mayor especificidad, centrándose en el tema investigado, lo que facilitó el manejo de la información.

El uso de la herramienta de búsqueda con MeSH es una alternativa eficiente que no ha sido explotada en su totalidad, a pesar de estar disponible dentro de la base de datos de PubMed.

La intención de este artículo no solo fue proporcionar una guía de recomendaciones, sino contribuir a transformar la idea que se tiene sobre la complejidad de búsquedas de información hacia un método de aprendizaje más sencillo y eficaz.

#### <span id="page-9-0"></span>**Responsabilidades éticas**

**Protección de personas y animales.** Los autores declaran que para esta investigación no se han realizado experimentos en seres humanos ni en animales.

**Confidencialidad de los datos.** Los autores declaran que en este artículo no aparecen datos de pacientes.

**Derecho a la privacidad y consentimiento informado.** Los autores declaran que en este artículo no aparecen datos de pacientes.

#### **Financiación**

Ninguna.

#### **Autoría/colaboradores**

MAFA: análisis, articulación del manuscrito, redacción final y publicación.

AMDP: asesoría en metodología y estrategias de búsqueda; búsqueda y recuperación de artículos; elaboración de tabla de recursos, redacción del manuscrito.

EAR: idea original, aplicación de las estrategias de búsqueda, tablas de síntesis, apoyo en la redacción, tablas y figuras.

DGR y HATC: aplicación de las estrategias de búsqueda, tablas de síntesis, apoyo en la redacción, tablas y figuras.

ALG: asesoría metodológica clínica y revisión del manuscrito.

## **Conflicto de intereses**

Los autores declaran no tener ningún conflicto de intereses.

#### **Referencias**

- 1. Facultad de Medicina Plan de estudios 2010 y programas académicos de la Licenciatura de Médico Cirujano [Internet]. México: Universidad Nacional Autónoma de México; 2009 [consultado 15 Ene 2016]. Disponible en: [http://www.facmed.unam.mx/](http://www.facmed.unam.mx/marco/index.php?Dir_ver=16) [marco/index.php?Dir](http://www.facmed.unam.mx/marco/index.php?Dir_ver=16)\_ver=16
- 2. National Library of Medicine. PubMed tutorial [Internet]. U.S. National Library of Medicine; 2015 [consultado 15 Ene 2016]. Disponible en: [https://www.nlm.nih.gov/bsd/disted/](https://www.nlm.nih.gov/bsd/disted/pubmedtutorial/cover.html) [pubmedtutorial/cover.html](https://www.nlm.nih.gov/bsd/disted/pubmedtutorial/cover.html)
- 3. National Library of Medicine. PubMed tutorials and recordings [Internet]. U.S. National Network of Libraries of Medicine/National Library of Medicine Training Center; 2013 [consultado 15 Ene 2016]. Disponible en: [http://nnlm.gov/ntc/](http://nnlm.gov/ntc/pubmed-tutorials-recordings/) [pubmed-tutorials-recordings/](http://nnlm.gov/ntc/pubmed-tutorials-recordings/)
- 4. González Guitián C, Sobrido Prieto M. Buscar en Medline con Pubmed: guía de uso en español [Internet]. España: Elsevier; 2016 [consultado 5 Ene 2016]. Disponible en: [http://www.fisterra.com/guias-clinicas/mas-sobre-guias/](http://www.fisterra.com/guias-clinicas/mas-sobre-guias/buscar-pubmed/) [buscar-pubmed/](http://www.fisterra.com/guias-clinicas/mas-sobre-guias/buscar-pubmed/)
- 5. Bonaccorsi, HA. PubMed Básico [Internet]. U.S. National Network of Libraries of Medicine; 2015 [consultado 8 Ene 2016]. Disponible en: [http://nnlm.gov/training/resources/](http://nnlm.gov/training/resources/pubmedguia.pdf) [pubmedguia.pdf](http://nnlm.gov/training/resources/pubmedguia.pdf)
- 6. Sorondo BM. PubMed Guide/Guía de PubMed [Internet]. U.S. Florida International University Libraries; 2015 [consultado 11 Ene 2016]. Disponible en: [http://libguides.fiu.edu/](http://libguides.fiu.edu/PubMed/pubmedspanish) [PubMed/pubmedspanish](http://libguides.fiu.edu/PubMed/pubmedspanish)
- 7. Salas-Valero, M. Guía de Uso de Pubmed [Internet]. Zaragoza: Instituto Aragonés de Ciencias de la Salud; 2012. Actualizado noviembre. 2012 [consultado 11 Ene 2016]. Disponible en: [http://www.iacs.aragon.es/econocimiento/](http://www.iacs.aragon.es/econocimiento/documentos/biblioteca/Guia_Pubmed_espanol.pdf) [documentos/biblioteca/Guia](http://www.iacs.aragon.es/econocimiento/documentos/biblioteca/Guia_Pubmed_espanol.pdf)\_Pubmed\_espanol.pdf
- 8. Sobrido M, González Guitián C. Buscar en Medline con Pubmed [Internet]. Santiago de Compostela: BiblioSaúde. 2011. [actualizada Oct 2013; consultado 11 Ene 2016]. Disponible en: [http://bibliosaude.sergas.es/Paxinas/web.aspx?tipo=paxlct&](http://bibliosaude.sergas.es/Paxinas/web.aspx?tipo=paxlct&idTax=4003&letra=P) [idTax=4003&letra=P](http://bibliosaude.sergas.es/Paxinas/web.aspx?tipo=paxlct&idTax=4003&letra=P)
- 9. National Library of Medicine. Searching PubMed with MeSH [Internet]. U.S. National Library of Medicine; 2015. [consultado 11 Ene 2016]. Disponible en: [https://nnlm.gov/training/](https://nnlm.gov/training/resources/meshtri.pdf) [resources/meshtri.pdf](https://nnlm.gov/training/resources/meshtri.pdf)
- 10. Darmoni SJ, Soualmia L, Letord C, Jaulent MC, Griffon N, Thirion B, et al. Improving information retrieval using Medical Subject Headings Concepts: a test case on rare and chronic diseases. J Med Libr Assoc. 2012;100:176-83, [http://dx.doi.org/10.3163/1536-5050.100.3.007.](dx.doi.org/10.3163/1536-5050.100.3.007)
- 11. Pinillo León AL, Cañedo Andalia R. EL MeSH: una herramienta clave para la búsqueda de información en la base de datos Medline. Acimed 2005; 13(2). [consultado 4 Ene 2016]. Disponible en: [http://bvs.sld.cu/revistas/aci/vol13](http://bvs.sld.cu/revistas/aci/vol13_2_05/aci06205.htm) 2 05/aci06205.htm
- 12. [Martin](http://refhub.elsevier.com/S2007-5057(16)00030-2/sbref0160) [Roncero](http://refhub.elsevier.com/S2007-5057(16)00030-2/sbref0160) [W.](http://refhub.elsevier.com/S2007-5057(16)00030-2/sbref0160) [El](http://refhub.elsevier.com/S2007-5057(16)00030-2/sbref0160) [uso](http://refhub.elsevier.com/S2007-5057(16)00030-2/sbref0160) [de](http://refhub.elsevier.com/S2007-5057(16)00030-2/sbref0160) [la](http://refhub.elsevier.com/S2007-5057(16)00030-2/sbref0160) [terminología](http://refhub.elsevier.com/S2007-5057(16)00030-2/sbref0160) [médica.](http://refhub.elsevier.com/S2007-5057(16)00030-2/sbref0160) [Thesaurus.](http://refhub.elsevier.com/S2007-5057(16)00030-2/sbref0160) [Medical](http://refhub.elsevier.com/S2007-5057(16)00030-2/sbref0160) [Subject](http://refhub.elsevier.com/S2007-5057(16)00030-2/sbref0160) [Headings](http://refhub.elsevier.com/S2007-5057(16)00030-2/sbref0160) [\(I\).](http://refhub.elsevier.com/S2007-5057(16)00030-2/sbref0160) [Aten](http://refhub.elsevier.com/S2007-5057(16)00030-2/sbref0160) [Primaria.](http://refhub.elsevier.com/S2007-5057(16)00030-2/sbref0160) 1999;23:548-52.
- 13. Camps D, Recuero Y, Ávila RE, Samar ME. Herramientas para la recuperación de la información: Los términos MeSH (Medical Subject Headings). Med UNAB 2006; 9(1):58-62. [consultado 18 Ene 2016]. Disponible en: [http://core.ac.uk/download/](http://core.ac.uk/download/files/418/11879987.pdf) [files/418/11879987.pdf](http://core.ac.uk/download/files/418/11879987.pdf)
- 14. National Library of Medicine. About the National Library of Medicine [Internet] U.S. National Library of Medicine; 2015 [consultado 15 Ene 2016]. Disponible en: [https://www.nlm.](https://www.nlm.nih.gov/about/index.html) [nih.gov/about/index.html](https://www.nlm.nih.gov/about/index.html)
- 15. National Library of Medicine. Fact Sheet MEDLINE, PubMed, and PMC (PubMed Central): How are they different? [Internet] U.S. National Library of Medicine; 2015 [consultado 15 Ene 2016]. Disponible en: [https://www.nlm.nih.gov/pubs/](https://www.nlm.nih.gov/pubs/factsheets/dif_med_pub.html) [factsheets/dif](https://www.nlm.nih.gov/pubs/factsheets/dif_med_pub.html)\_med\_pub.html
- 16. Schardt C, Adams M, Owens T, Keitz S, Fontelo P. Utiliza-tion of the PICO framework to improve searching PubMed for clinical questions. BMC: Medical Informatics and Decision Making. 2007;7:1-6, [http://dx.doi.org/10.1186/1472-6947-7-16](dx.doi.org/10.1186/1472-6947-7-16) [consultado 25 Sep 2015].
- 17. Westbrook J, Coiera E, Gosling S. Do online information retrieval systems help experienced clinicians answer clinical questions? J Am Med Inform Assoc. 2005;12:315-21, [http://dx.doi.org/10.1197/jamia.M1717](dx.doi.org/10.1197/jamia.M1717) [consultado 24 Sep 2015].
- 18. McKibbon A, Fridsma D. Effectiveness of clinician-selected electronic information resources for answering Primary Care Physicians' information needs. J Am Med Inform Assoc. 2006;13:653-9, [http://dx.doi.org/10.1197/jamia.M2087](dx.doi.org/10.1197/jamia.M2087) [consultado 25 Sep 2015].
- 19. Moncada-Hernández SG. Cómo realizar una búsqueda de infor-mación eficiente. Foco en estudiantes, profesores e investiga-dores en el área educativa. Inv Ed Med. 2014;3:106-15 [consultado 23 Jun 2015]. Disponible en: <http://riem.facmed.unam.mx/node/257>
- 20. Fernández-Altuna MÁ, Martínez del Prado A, Gutiérrez Rayón D, Arriarán Rodríguez E, Toriz Castillo HA, Betancourt Cravioto M, et al. Encontrar sin perderse: ¿Se ha frustrado al buscar la información médica que necesita? Inv Ed Med. 2015. Disponible en: <http://dx.doi.org/10.1016/j.riem.2015.10.001>